## 上海外国语大学

# **BlackBoard** 考试专用客户端学生使用指南

## **&ClassIn** 考场须知

为了保证期末在线考试的顺利开展,请各位同学提前下载好我校BB平台考试专用客户端, 并确保客户端能在自己的电脑上顺利运行。考虑到同学们的设备问题,考试客户端分为 windows 和 mac 版本,下载链接为: <https://qr.sflep.com/sisu/download.aspx>。请各位同学在使 用之前,仔细阅读以下使用说明。

### 一、**BB** 客户端考试须知

- 1. 正式考试时,学生必须通过客户端参与考试。Blackboard 服务器将自动检测并验证学生 是否使用我校专用的考试客户端登录。如果不是,服务器将提醒考生下载专用客户端。
- 2. 考试前,为保证客户端的正常运行,请确保已退出所有已打开的程序窗口,后台禁止运 行任何社交通讯软件,一旦发现,将被视为作弊行为。
- 3. 客户端为单一浏览和操作页面,学生在考试过程中将无法浏览考试页面以外的内容。
- 4. 使用 BB 测试的答题过程中,系统会实时保存考生输入的答案或内容,即使意外退出,重 新进入测试也能回到当前答题界面,考生不必手动点击"保存答案"。
- 5. 客户端不允许学生强行切换至其他程序界面: 强行切出考试界面的行为将被服务器记录 和警告;切换次数超过 **3** 次,将直接强迫学生退出考试。

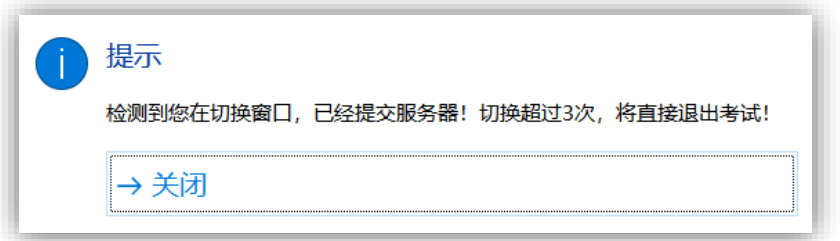

#### (客户端检测窗口截屏)

6. 客户端将在后台实时监测并记录学生复制粘贴及使用电子词典屏幕取词、在线翻译等涉 嫌作弊的行为,若发现将弹出窗口给予警告。

## 二、**BB** 考试专用客户端操作说明及注意事项

### (一)运行、登录及退出客户端

### **1. Windows** 版本

下载及使用客户端前请先关闭 360 安全卫士、金山毒霸、安全管家等杀毒软件。请将下载 好的客户端解压缩到一个文件夹(建议放在 C 盘以外的磁盘, 例如 D 盘), 双击 "外教社毕 博专用考试客户端.exe",等待 BB 登录界面出现。

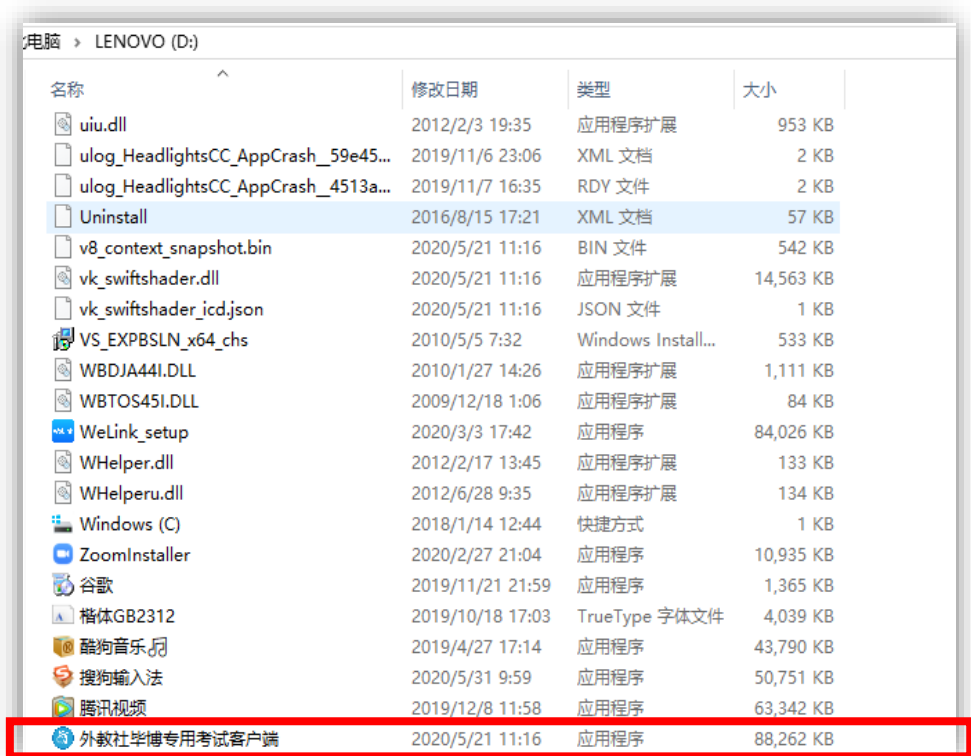

#### 注意事项:

(1) 客户端目前对 Win7 及以下的系统支持不太友好,建议升级到 **Win10** 系统使用。

(2) 如果提示缺少文件,例如下图,

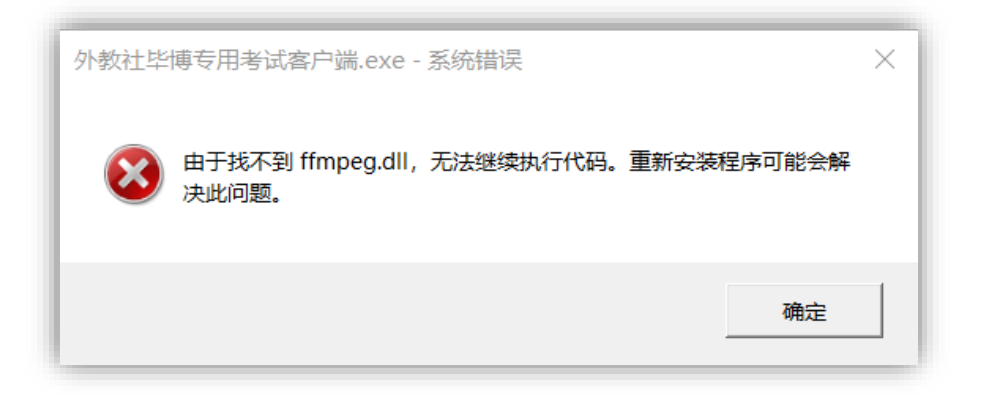

请确保下载的压缩包文件已经解压缩到一个文件夹(不能直接点击压缩包里面的客户端文 件),关闭电脑后台运行的安全软件和杀毒软件,例如 360 安全卫士, McaFee 等, 或者直接卸 载这些软件(win8 以后的系统已经自带安全软件),然后重新运行客户端后一般均可解决。

(2) 如果打开时显示"Windows 已保护你的电脑",如下图,则点击"更多信息",在 随后出现的窗口选择"仍要运行"。

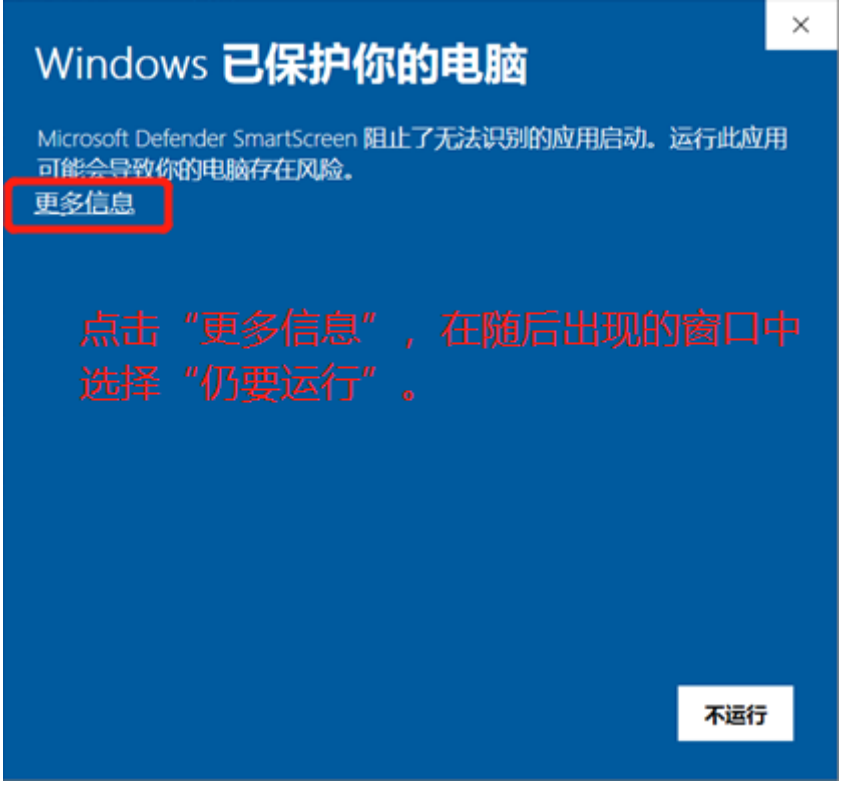

(3) 退出客户端请点击屏幕左上角的"退出"标签。

#### **2. Mac** 版本

下载客户端后直接运行登录使用。

#### 注意:

(1) 如果系统提示下载的文件可能是"身份不明"或"恶意软件"(如下图),

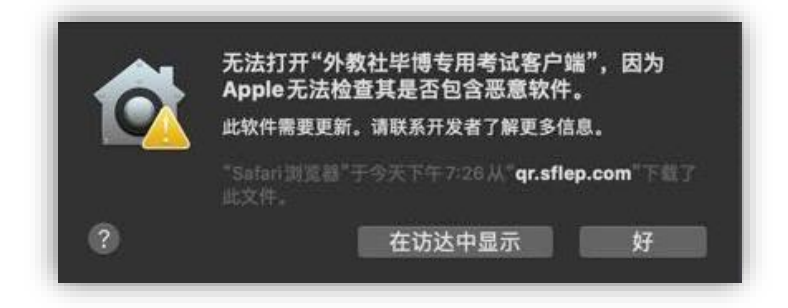

请在"系统偏好设置-安全性与隐私"中允许运行来自"任何来源"的软件,具体操作流程 如下:

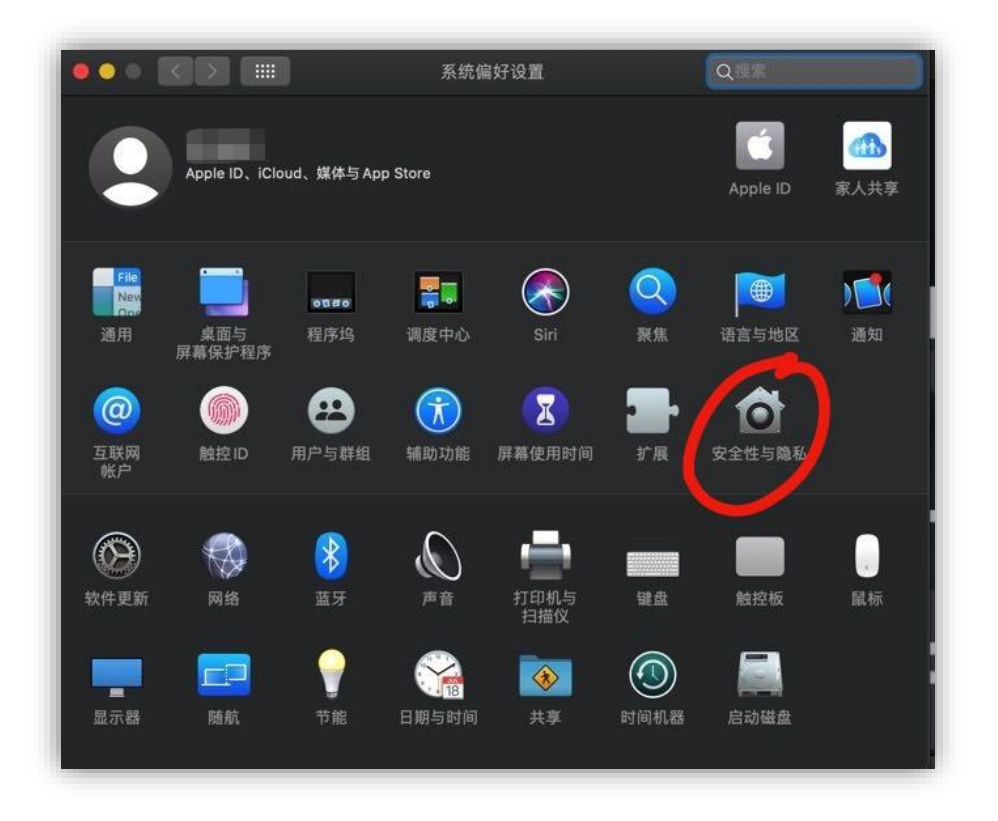

图 1

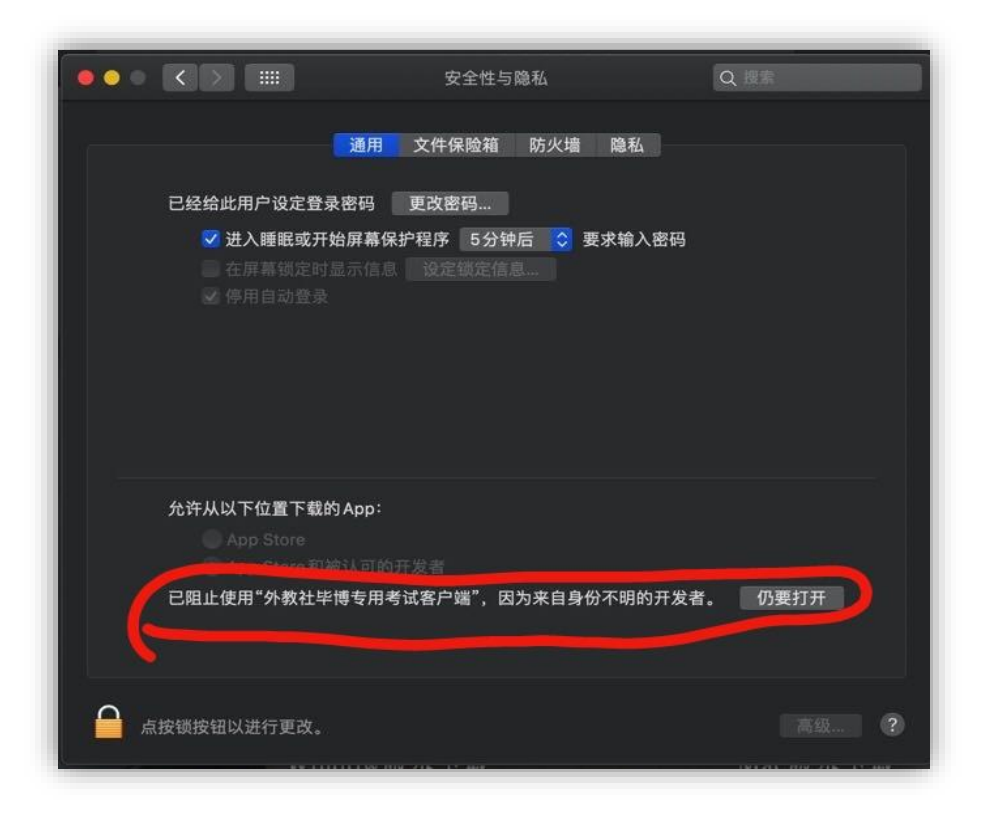

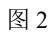

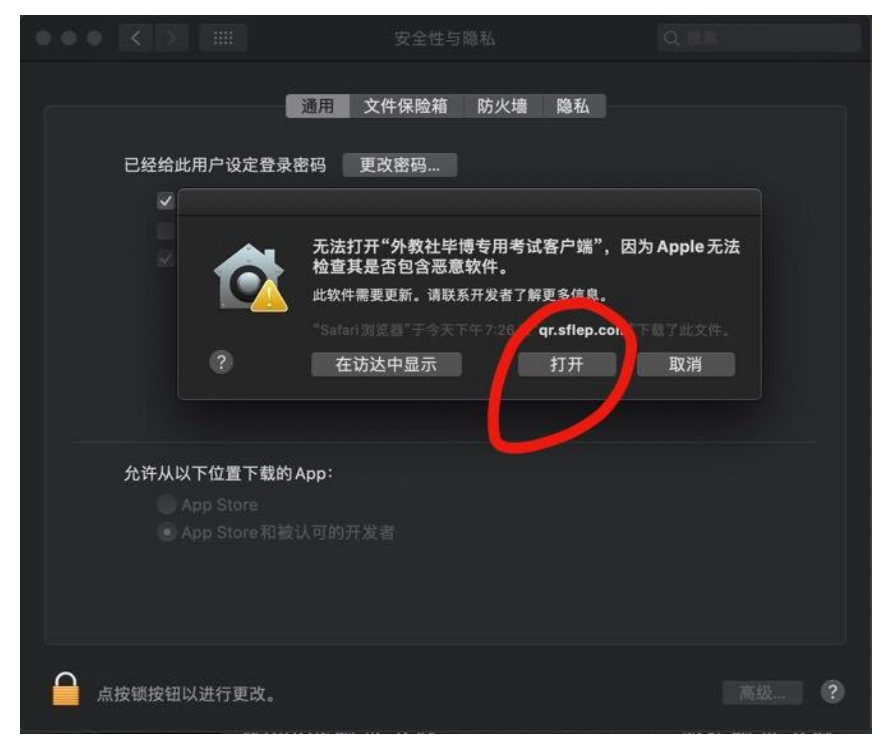

图 3

(2) 如果在"系统偏好设置"没有找到"任何来源"这一选项,或者提示下载的文件 已损坏,如下图,

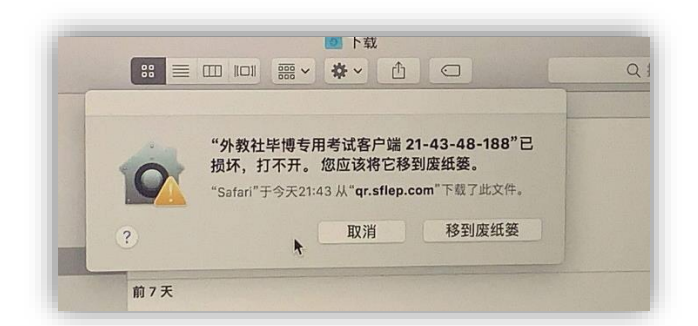

极有可能是因为你的 Mac 系统是 macOS Sierra 10.12,苹果在这个系统里把这个选项给 屏蔽了。解决方法如下:

第一步:关闭"系统偏好设置";

第二步: 打开应用程序里面的"终端";

第三步: 输入: sudo spctl --master-disable

第四步: 如果提示你要输入密码,请输入你的电脑开机密码,输入的整个过程是看不到 密码的,不要理会,继续输入完以后按回车键确认即可;

第五步: 回到"系统偏好设置-安全性与隐私"选择"任何来源";

(3)退出 Mac 客户端请使用"**Command+Q**"组合键。如果使用该组合键无法退出, 可尝试使用"Control+Command+电源键"强制重启,或者长按电源键关机后再开机。

### 三、**ClassIn** 考场须知

### (一)考前准备

#### **1.** 下载和使用 **ClassIn** 客户端

(1)下载 ClassIn 客户端并熟悉其功能:<http://www.eeo.cn/cn/download.html>

(2)从老师发送的通知中,提前通过在线考场的链接或二维码报名加入监考考场;

#### **2.** 调试 **ClassIn** 客户端

(1)考前请提前 **30** 分钟用手机登录 ClassIn 进入考场;

- (2) 使用手机登录 ClassIn(摄像头监控行为过程);
- (3)调试摄像头位置:建议放在侧后方,露出学生头部、双手及电脑屏幕。

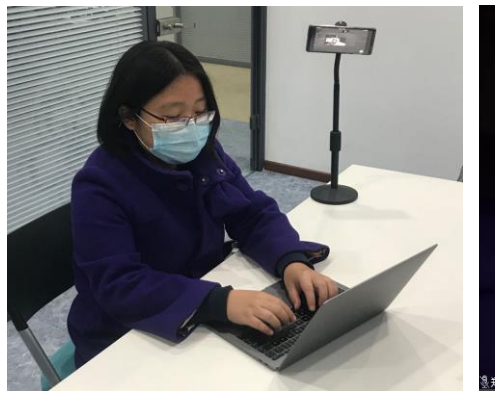

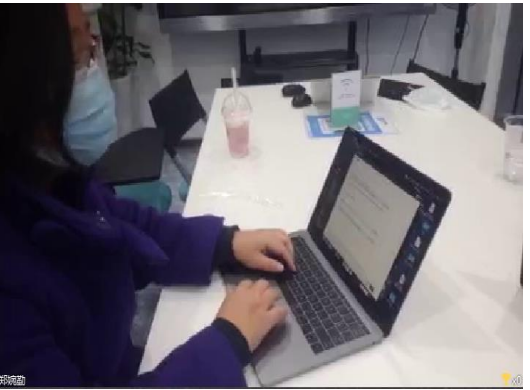

(图 1: 手机摄像头使用支架示例) (图 2: ClassIn 手机端监考画面示例)

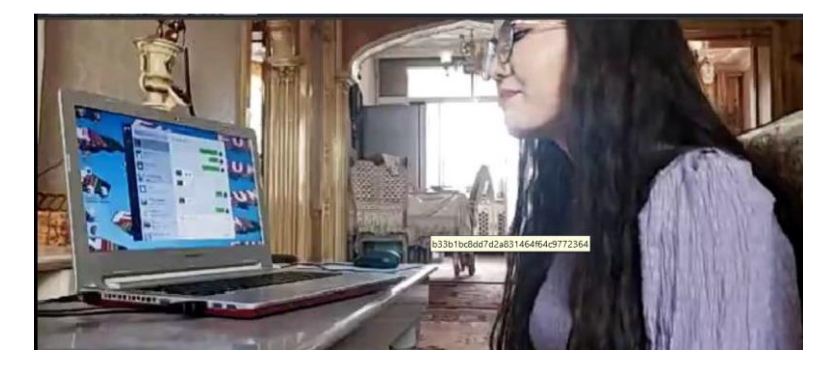

(图三:手机摄像头不使用支架监控画面示例)

(4) 视听说类课程测试时应根据设备自行调试耳机音量:

A. 有些耳机带有音量加减键,可直接调试

- B. 笔记本电脑可以在键盘上直接调试
- C. 台式电脑应提前熟悉操作方式

## (二)考试过程中注意事项

### **1.** 严格遵守考试纪律

(1)考生考试过程全程录像,监考及巡考可随时查看考试实况,考后可调取录像。 (2)考试专用客户端将严格监控考试流程,任何涉嫌作弊行为将被系统自动检测并记录;

### **2.** 突发事件处理原则

在以下情况下,学生应第一时间向监考老师报告核实具体情况,并主动配合老师处理问题:

- A. 考前无法登录客户端;
- B. 考试过程中客户端意外退出;
- C. ClassIn 监考客户端意外掉线;
- D. 断网或断电